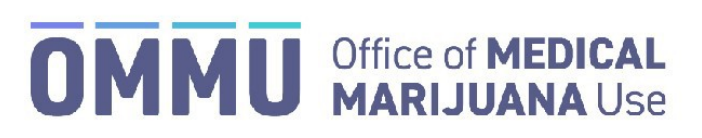

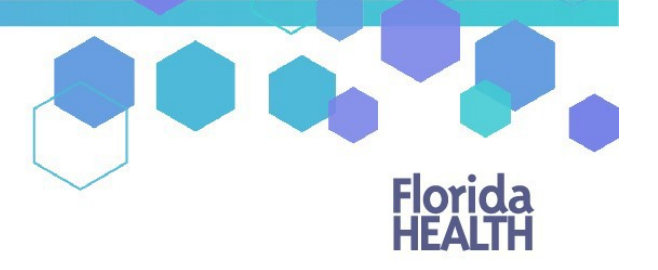

## Florida's Official Source for Responsible Use.

## Understanding the Registry Manually Creating a Patient

Before creating a new patient profile in the Medical Marijuana Use Registry, you must ensure the patient does not already have a patient profile. If you search for a patient in the Medical Marijuana Use Registry and no existing patient profile was found, you will need to add the patient to the Medical Marijuana Use Registry and certify the patient in compliance with 381.986 (4), Florida Statutes.

**Step 1:** Log into the Medical Marijuana Use Registry [https://mmuregistry.flhealth.gov/.](https://mmuregistry.flhealth.gov/)

*If you do not remember your password, you may reset it yourself by selecting [Forgot Password](https://mmuregistry.flhealth.gov/Public/ForgotPassword) on the Login page. For step-by-step instructions to reset your password, see ou[r Resetting My Password](https://knowthefactsmmj.com/wp-content/uploads/_documents/Instructional_Guides/QP/Reset-Password.pdf) guide on our Know the Facts MMJ page [\(https://knowthefactsmmj.com/registry/#instructional-guides\)](https://knowthefactsmmj.com/registry/#instructional-guides).*

**Step 2**: Navigate to the "Patient Management" menu option at the top of the page and click on "My Patients."

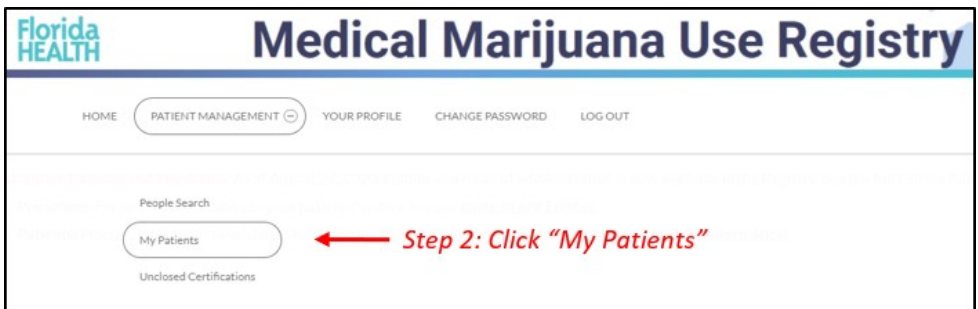

**Step 3:** Click "Add New Patient."

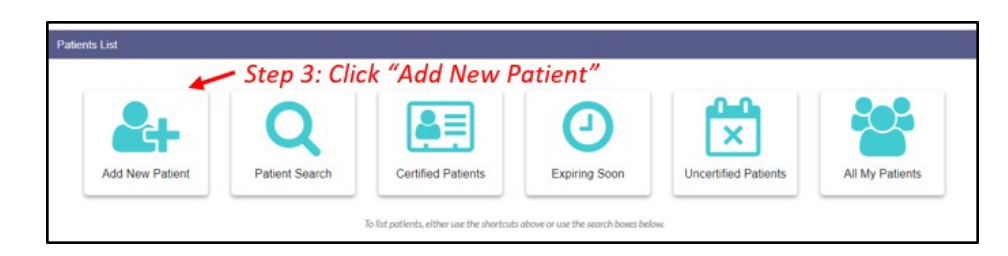

**Step 4:** Select "No" if the patient does not have a Social Security Number (SSN).

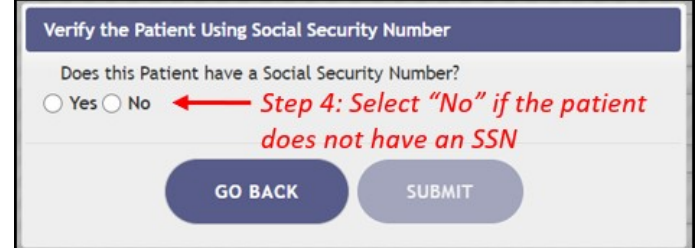

**Step 5:** Select "No" if the patient does not have a Florida Driver's License.

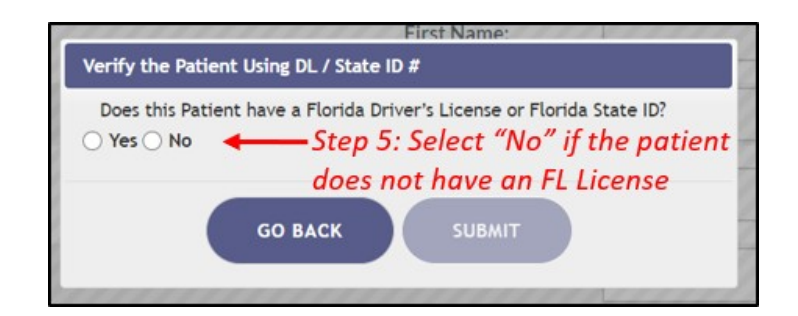

**Step 6:** Click "Supply Manually."

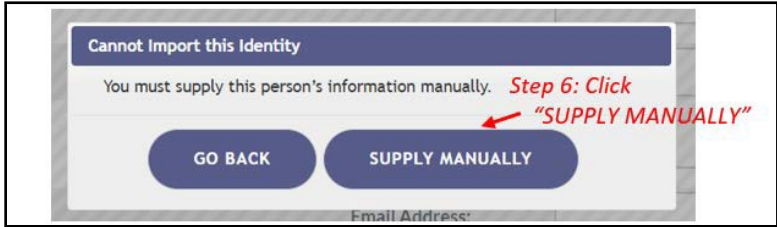

**Step 7\***: Enter the patient's information.

*\*Be accurate while entering the patient's information. A misspelled name, incorrect DOB, SSN, or address will delay the patient's ability to obtain products, an OMMU ID Card, or possibly cause an issue should they encounter law enforcement while in legal possession of their products.*

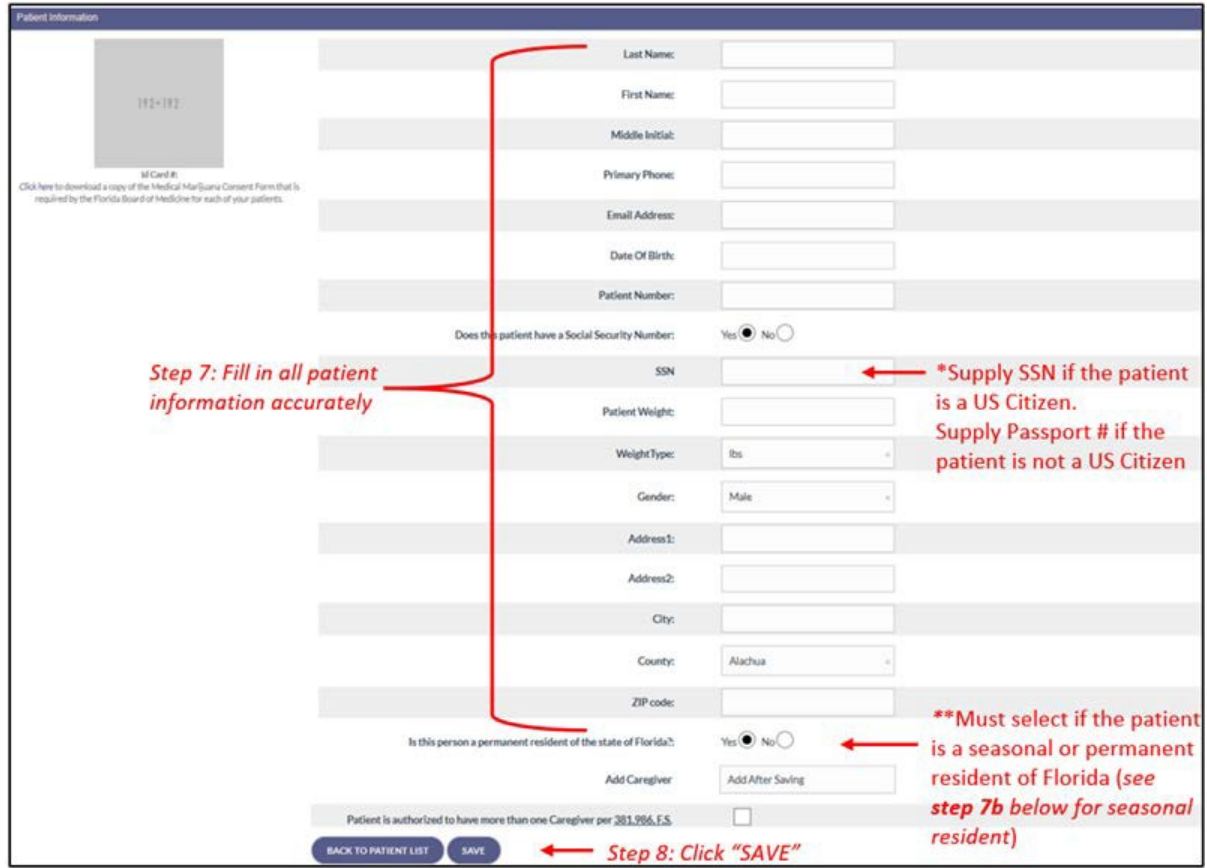

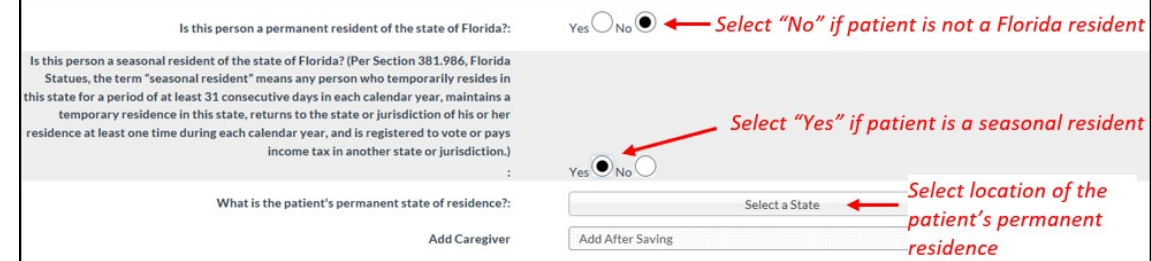

## Step 8: Click "Save."

**Step 9:** Click "Confirm" to save your entry.

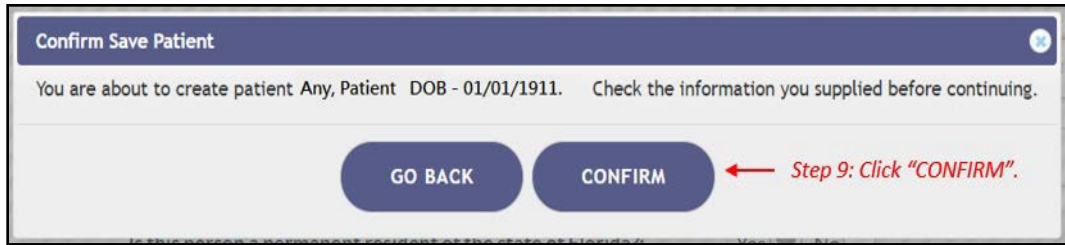

**Step 10:** Ensure the confirmation message indicates the patient was saved successfully.

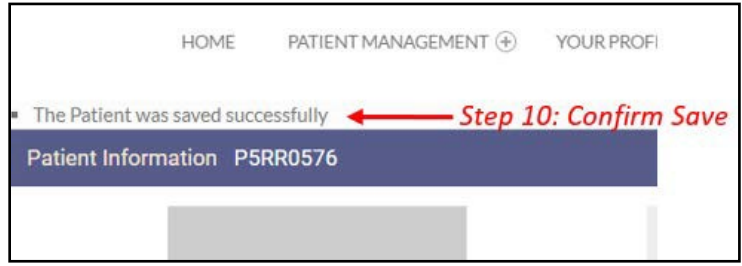

*For instructions on creating a caregiver for the patient, see our [Creating a New Caregiver Profile](https://knowthefactsmmj.com/wp-content/uploads/_documents/Instructional_Guides/QP/Create_New_Caregiver.pdf) guide on our Know the Facts MMJ pag[e \(https://knowthefactsmmj.com/registry/#instructional-guides\)](https://knowthefactsmmj.com/registry/#instructional-guides).*

> For additional information, visit **KnowTheFactsMMJ.com**